## ダイヤルアップ接続時に追加番号を通知する方法について

## はじめに

本書は、弊社ターミナル・アダプタ(以下、本機)を使用して、パソコンからダイヤルアップ接続するとき に、相手へ追加番号を通知するための説明書です。

INF ファイルまたは、USB ドライバをインストール後、以下の手順で設定してください。

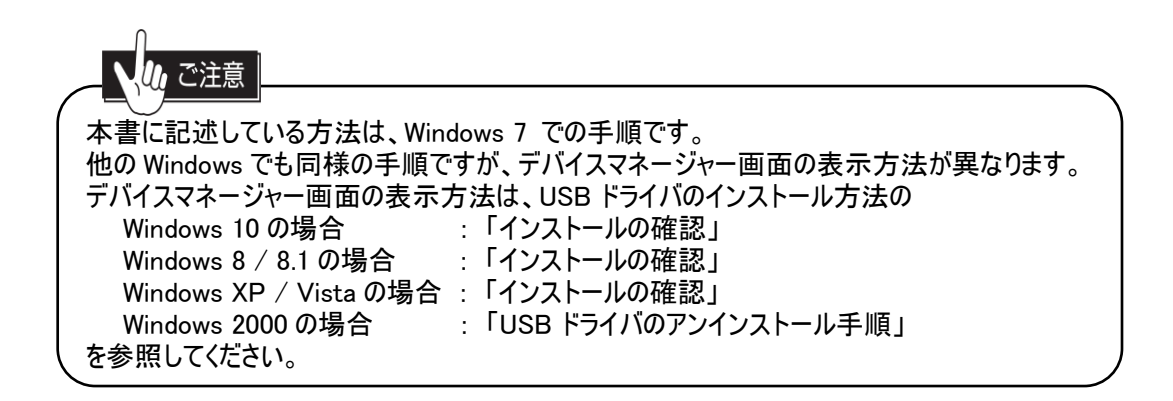

## 1. 追加番号の登録方法

- 参照画面の (–) 枠内を、指示に従ってクリックしてください。
- ① 付属の RS-232C ケーブルまたは、USB ケーブルを、本機とパソコンにしっかり差し込みます。
- ②「タスクバーの Windows ロゴマーク ●● 」→ 「コントロールパネル」の順にクリックします。
- ③ コントロールパネル右上の表示方法の「カテゴリ」をクリックして、「大きいアイコン(L)」をクリックしま す。

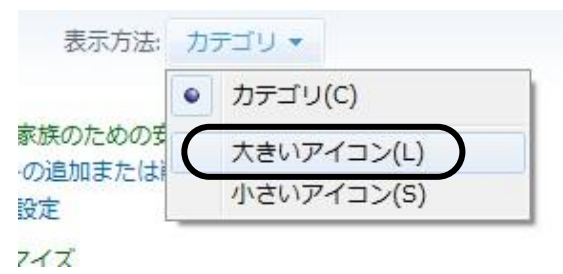

④ 「デバイスマネージャー」をクリックします。

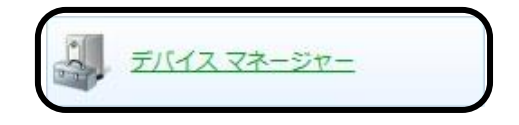

⑤ デバイスマネージャー画面の「モデム」をダブルクリックします。

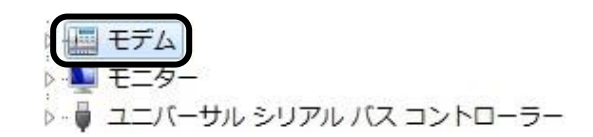

⑥ ダイヤルアップ接続するときに、

DATA ポートを使用する場合 : 「ALEXON TA RS232C」 USB ポートを使用する場合 : 「ALEXON-USB」 を右クリックし、[プロパティ(R)]をクリックします。 以降の説明は USB ポート使用時の設定方法ですが、DATA ポート使用時の設定方法も同様 です。

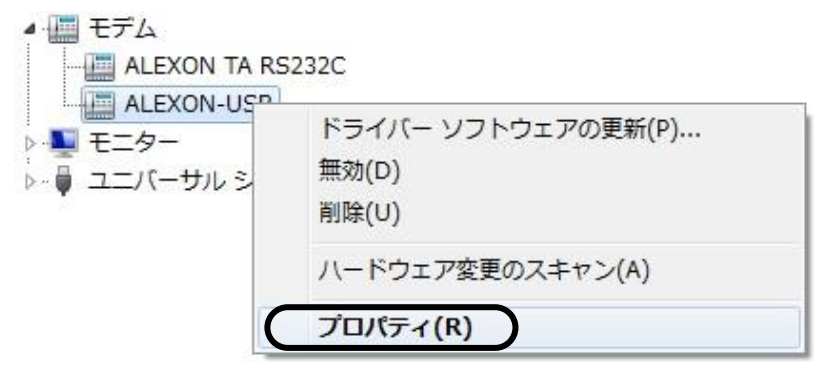

⑦ ALEXON-USB のプロパティ画面の「詳細設定」タブをクリックします。

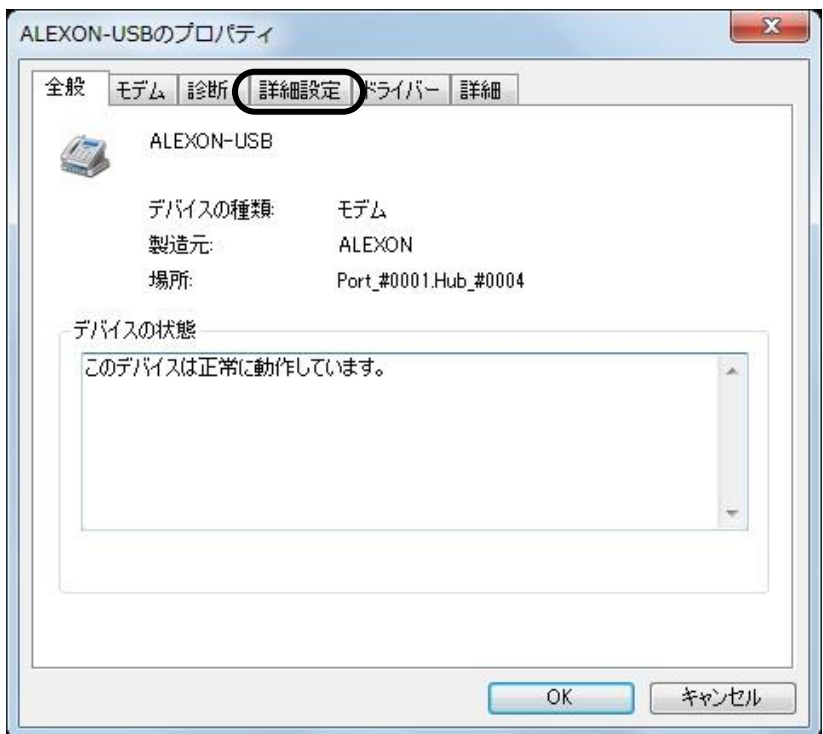

⑧ 「追加の初期化コマンド(X)...」のテキストボックスにコマンド(c61=追加番号)を設定後、【OK】を クリックします。

追加番号は、市外局番から数字のみ設定してください。

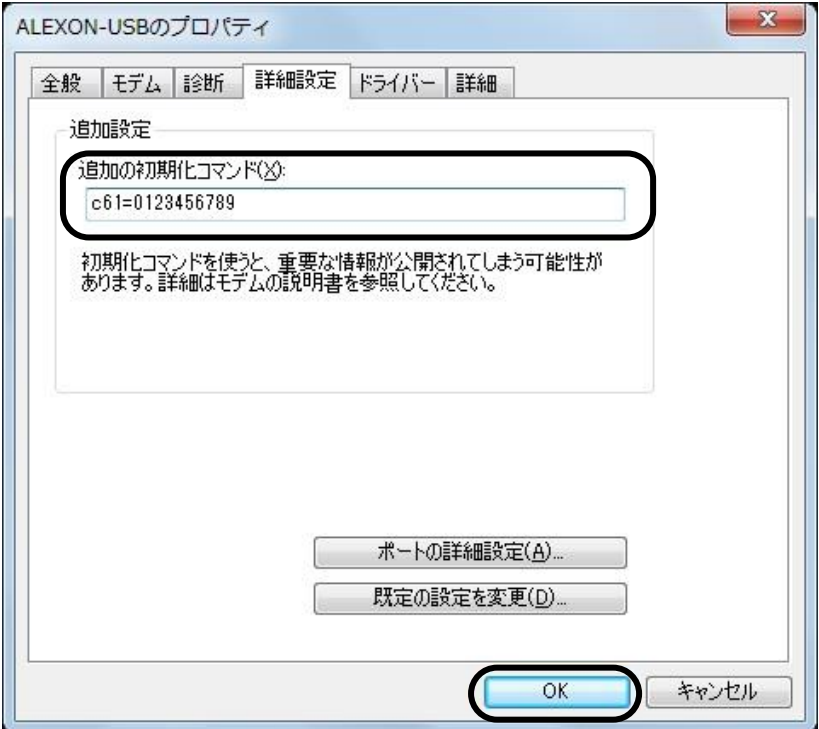

⑨ 以上で設定は完了です。 全ての画面を終了してください。